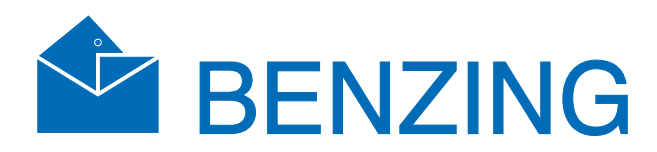

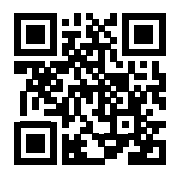

# BENZING M3

Version 1.1 – 04/2021 English

www.benzing.cc

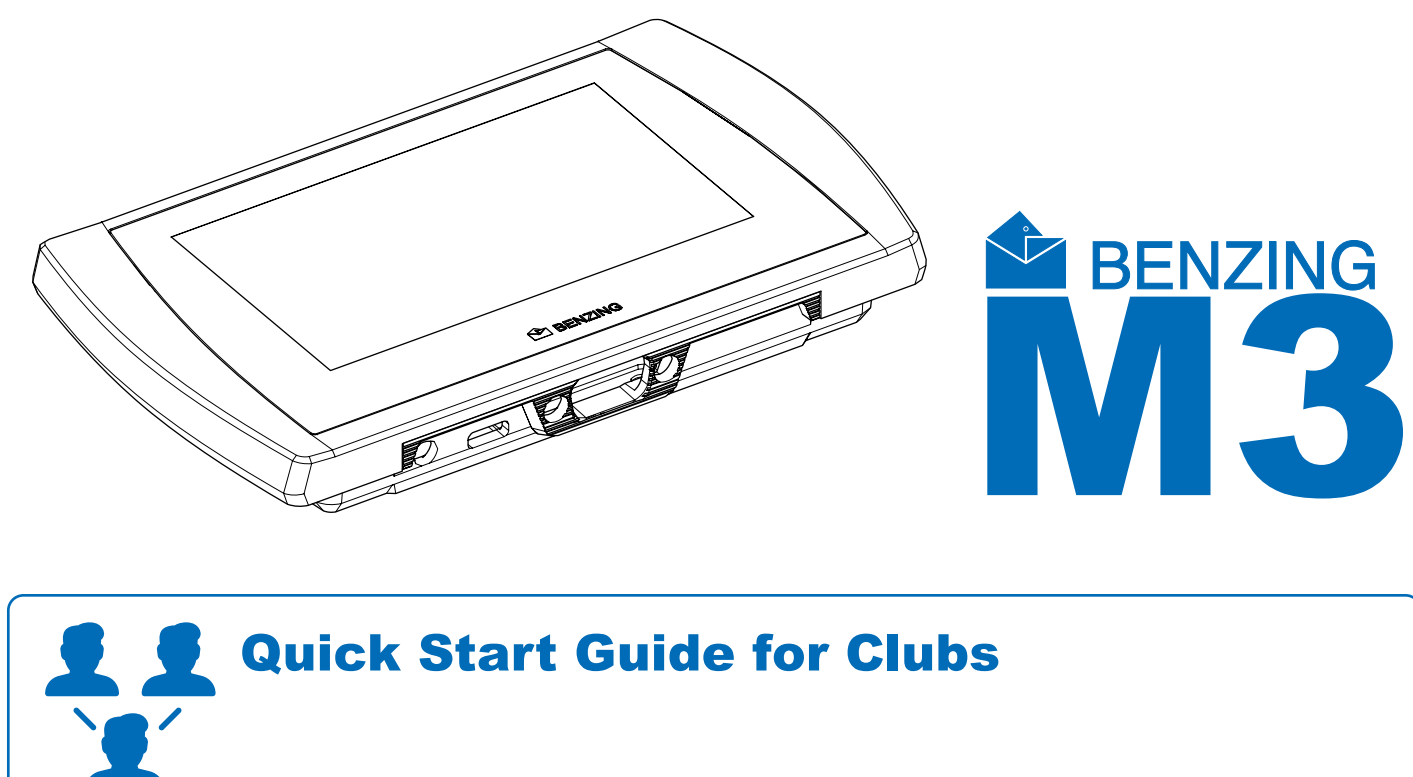

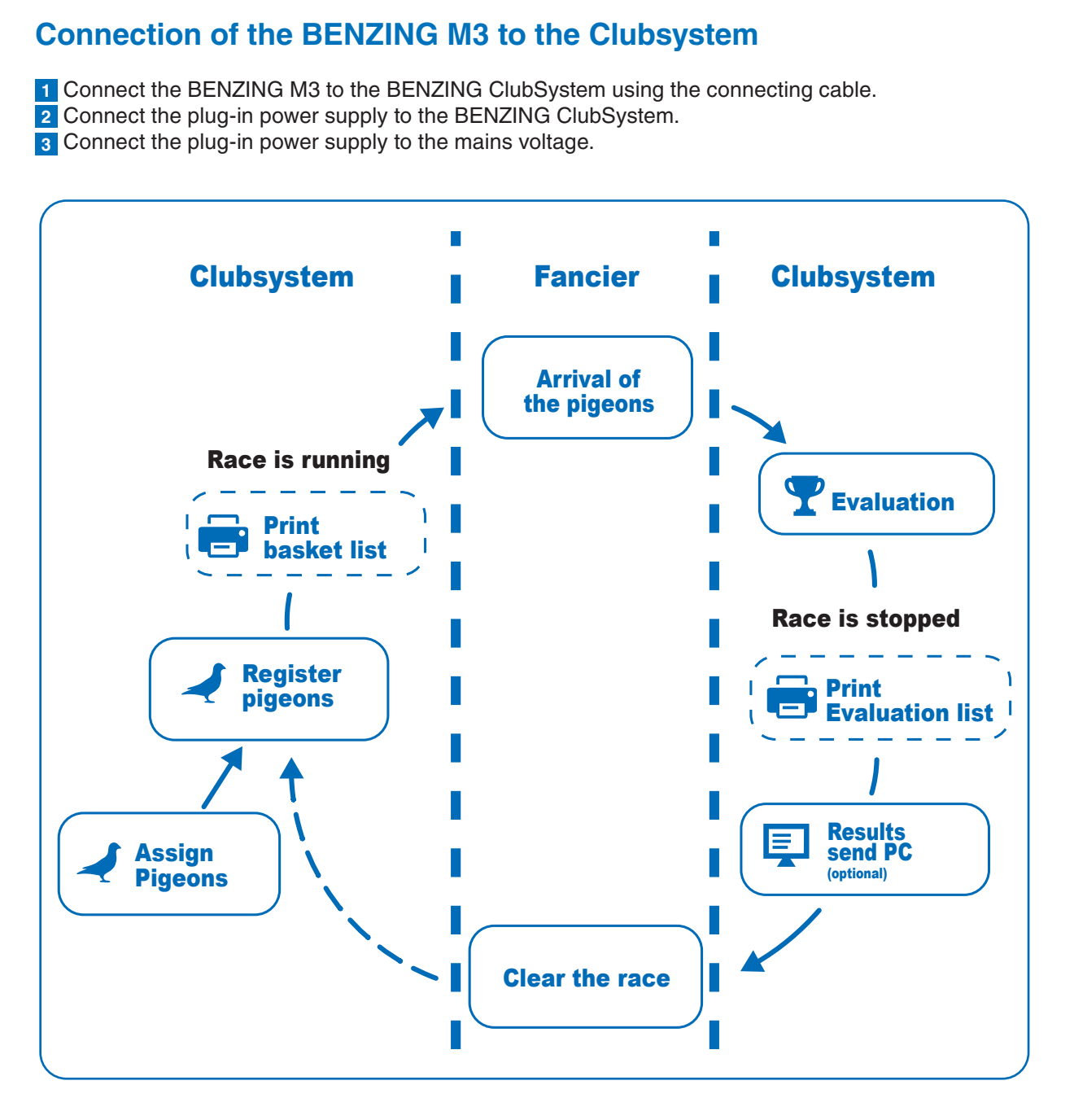

After the power supply has been connected to the BENZING M3, the M3 starts, the BENZING logo and the installed firmware version are shown on the display. Thanks to the connected BENZING ClubSystem, the BENZING M3 automatically starts in the operation mode and displays the main menu.

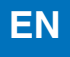

# **<del>***<b>X*</del> Operation</del>

### **Home Screen**

**Ring number:** The life ring number is entered here. Sex: Gender selection.

As soon as the BENZING M3 is connected to the club cable, the BENZING M3 starts in club mode and is ready to basketing.

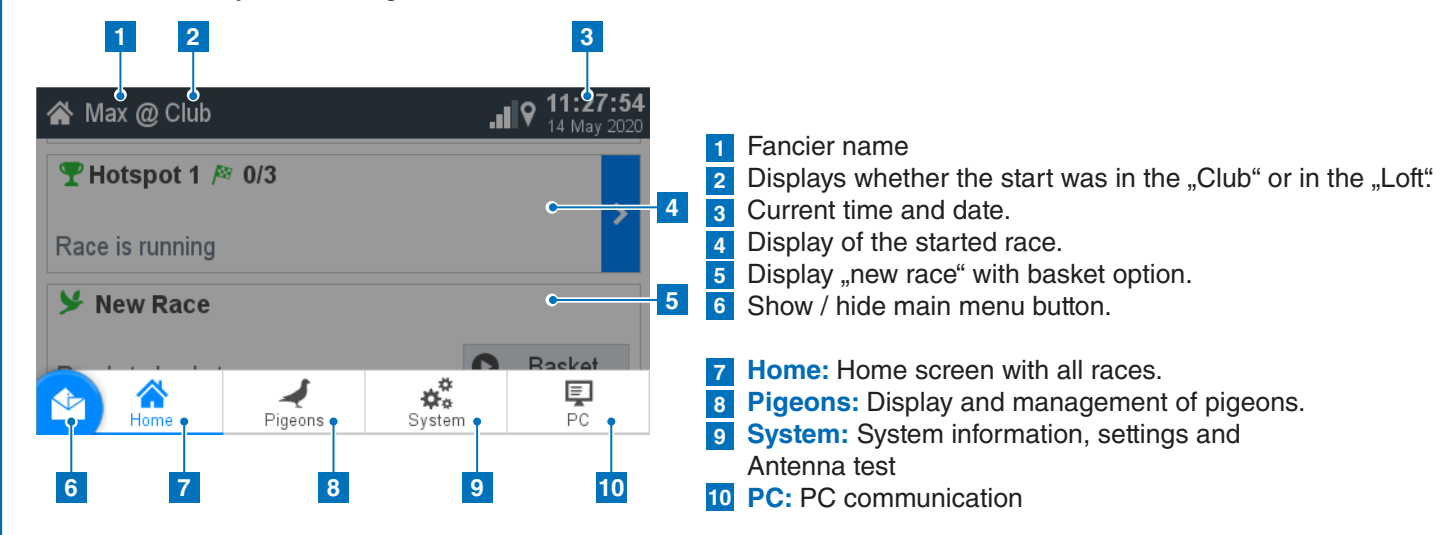

# **Pigeons**

## **Register pigeon:**

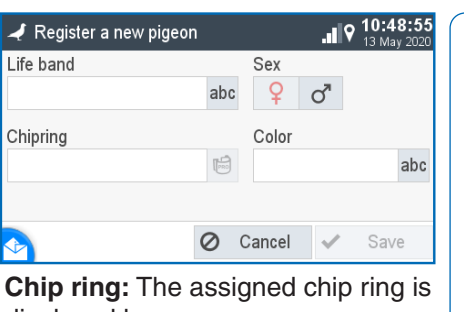

displayed here. **Colour:** Enter the color of the pigeon here.

#### **1 Management:** Register new pigeons

**2 Coupled:** Display of registered pigeons assigned to a chip ring.

#### **3 Not coupled:**

# ₩ Ready to I Waiting for Authorization key **Wait for authorization:**

合 Max @ Club

**Y** New R

With the button  $\bigcirc$  Basketing you can

1. Check the time for plausibility. 2. The time comparison must be confirmed with the "Accept" button.

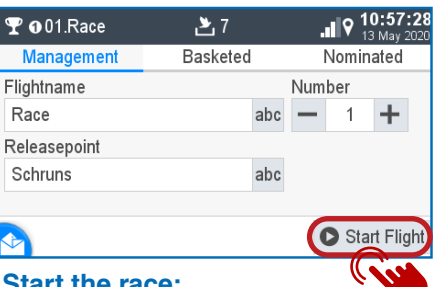

Display registered pigeons that are not assigned to a chip ring.

The home button takes you back to the home start screen.

#### **Club installation**

With the button  $\bullet$  you can start the race and and at the same time the basketing ends.

Connect the BENZING M3 to the ClubSystem using a club cable. Check if everyone required components such as printer, PC connection and external time source are connected. Then connect the plug-in power supply to the ClubSystem.

- Confirm with  $\checkmark$  Yes to start the race. 1. Temporary evaluation: See the next chapter
	- 2. Printing: Press the button **■** Print to print
	- the basketing list.
	- 3. Evaluate: see next chapter
	-

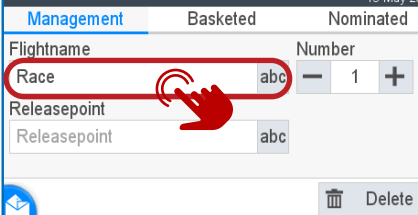

 $27$ 

Starting the race: Are you sure?

 $\times$  No

 $\checkmark$ Yes

 $\overline{\mathbf{v}}$ 

This cannot be undone

10:57 P **III** 

Optionally, the BENZING Live SMART HUB can be connected. Please find more information in the BENZING Live SMART HUB manual!

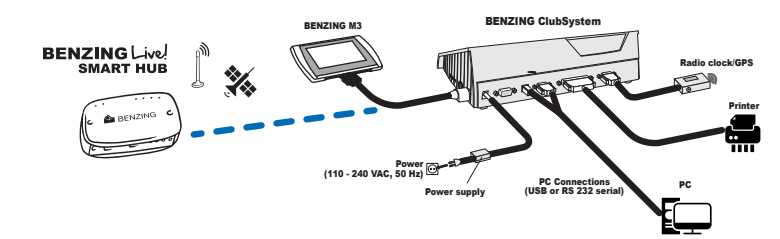

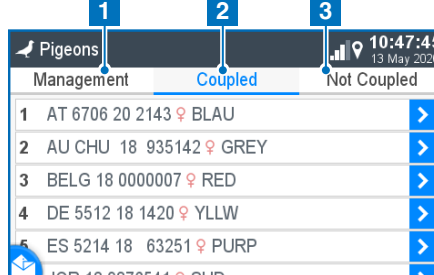

# **Start basketing:**

start the basketing.

### Please hold the authorization card supplied with the BENZING ClubSystem antenna.

#### $\blacksquare$   $\blacksquare$   $\blacksquare$   $\blacksquare$   $\blacksquare$   $\blacksquare$   $\blacksquare$   $\blacksquare$   $\blacksquare$  $P$  001. Race  $20$ Basketed Nominated Number  $1 +$

 $P$  001. Race Management<br>איטור פו אטור <mark>כ</mark> 4 NL 2018 9999991 9 MDL 5 ES 5214 18 63251 9 PU 6 JOR 18 9876541 9 SHD 7 AT 6706 20 2143 9 BLAL

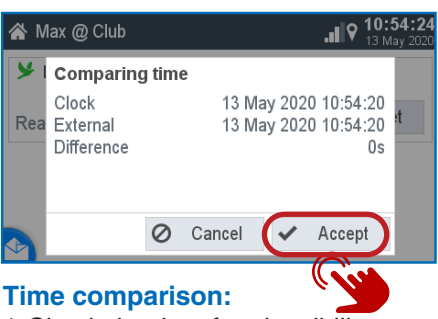

**Management:**

 $\mathbf{\Psi}$  001. Race

Ra

Rel  $\vert$  Scl

1. Enter your flight name 2. Consecutive race number 3. Optionally, you can use one

release location

#### **Basketed:**

Now pigeons can be held over the BENZING ClubSystem antenna. These are shown here. With  $\oslash$ pigeons can be basketed out.

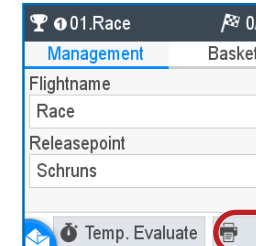

**Start the race:**

**Start the race:**

#### **Evaluation/Printing:**

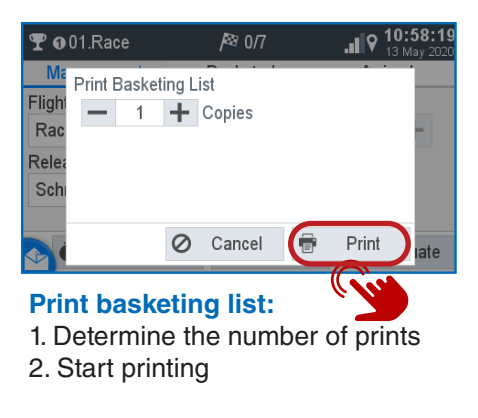

## **PC Communication**

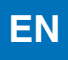

The PC communication is for the transmission of fanciers and pigeon information from the

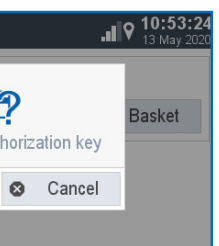

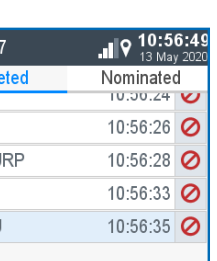

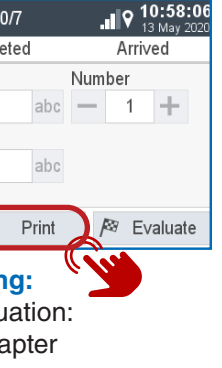

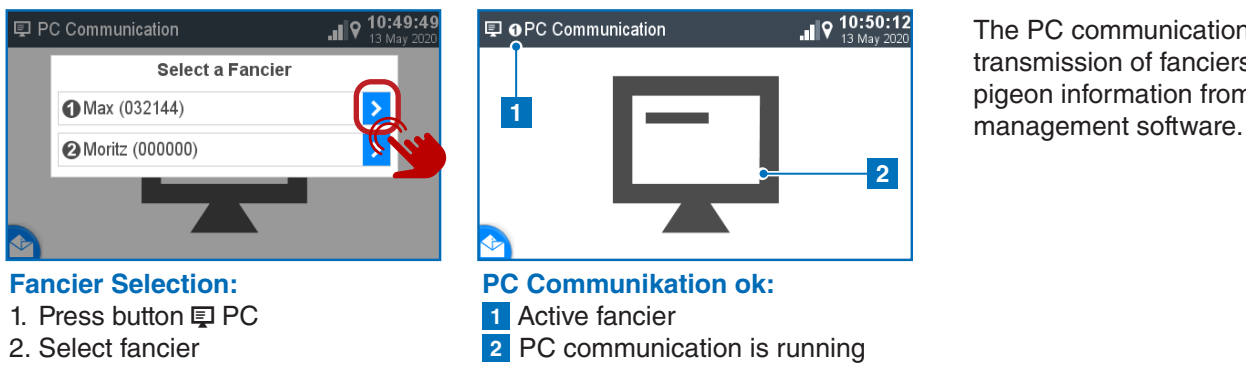

## **P** Basketing without a season map

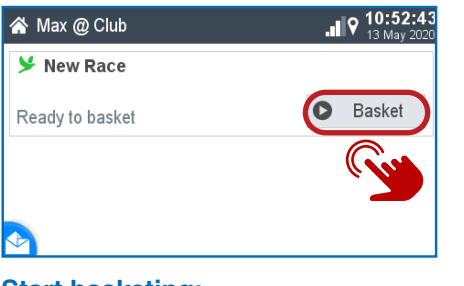

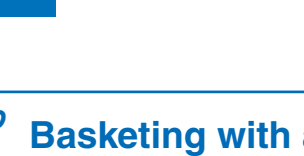

**EN**

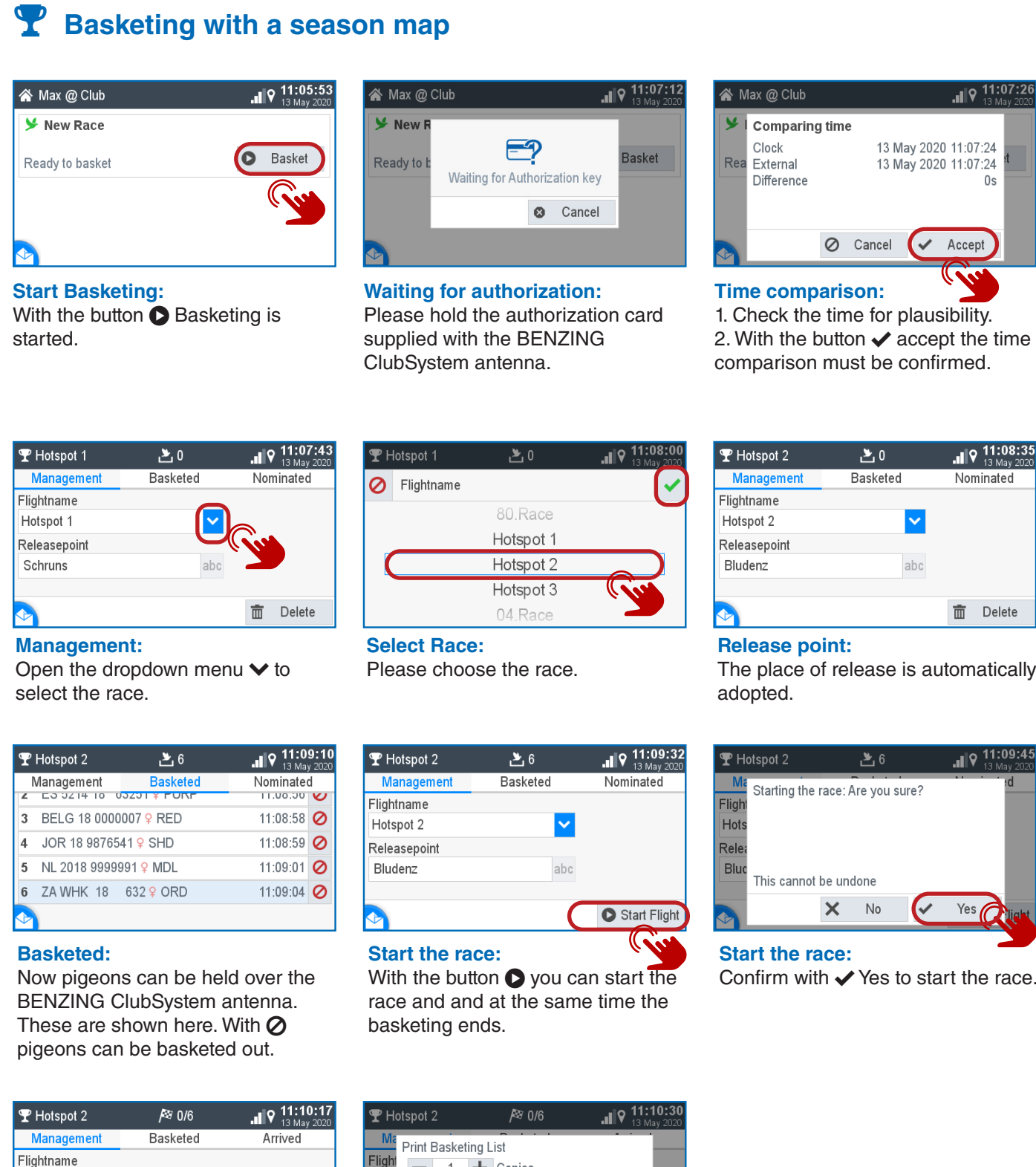

### Press the button **B** Print to print the basketing list.

**/**<sup>⊗</sup> Evaluate

**Evaluation/Printing:** 1. Temporary evaluation: See the next chapter

Print

**T**emp. Evaluate

2. Printing:

lotspot 2

Releasepoint Bludenz

3. Evaluate: see next chapter

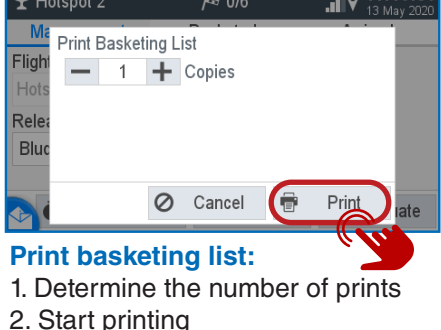

2. The time comparison must be confirmed with the "Accept" button.

**Basketed:**

Here are the pigeons displayed which have been basketed.

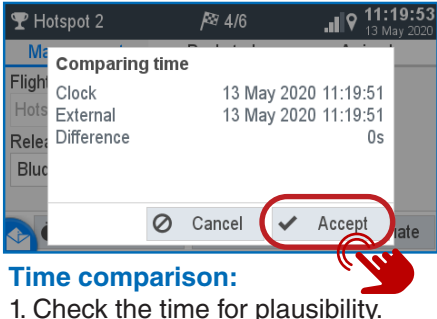

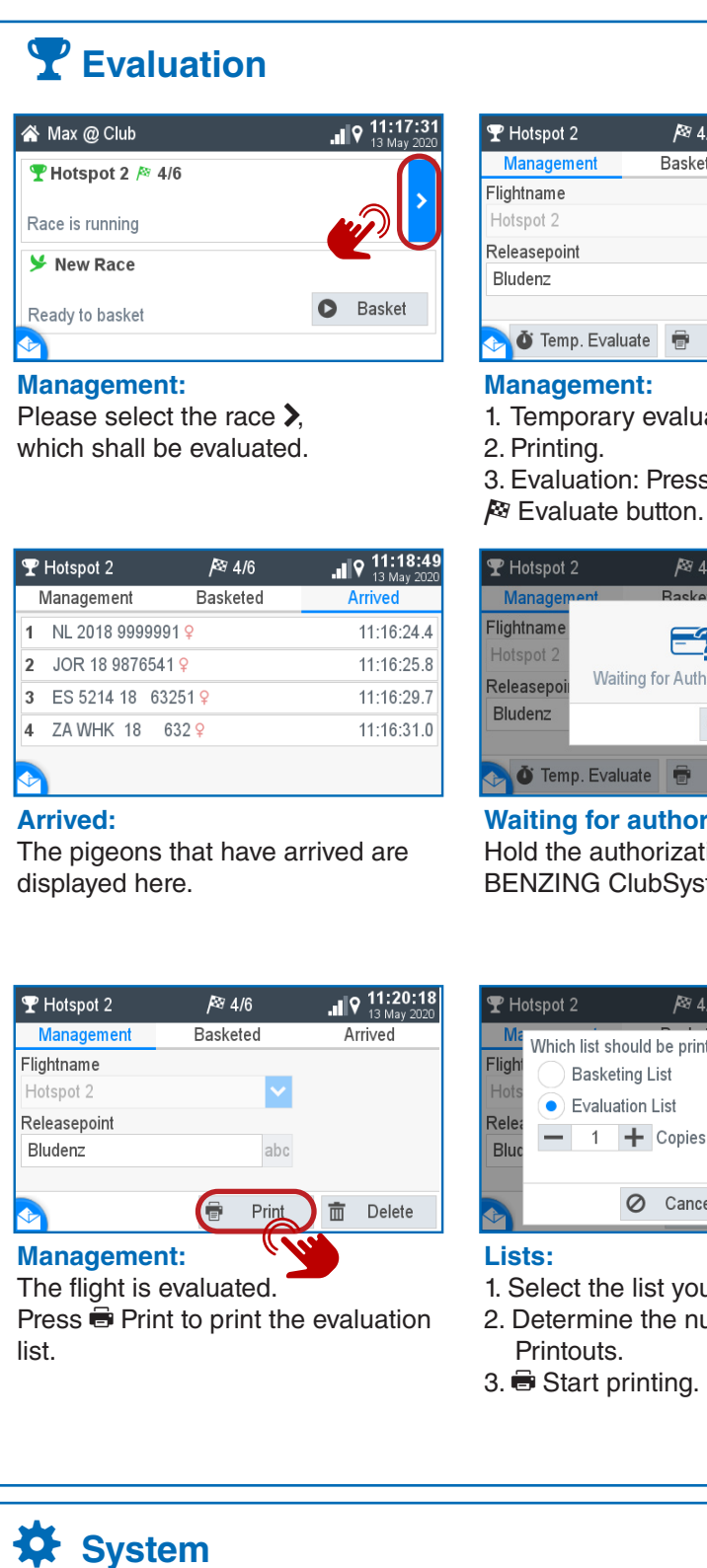

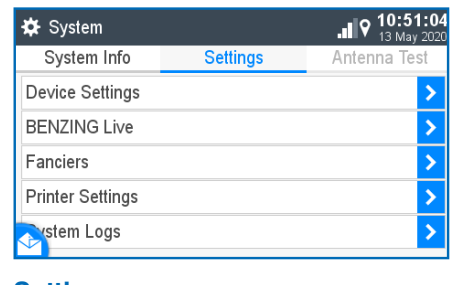

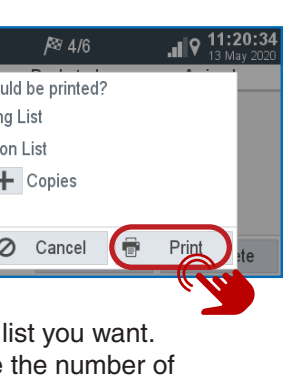

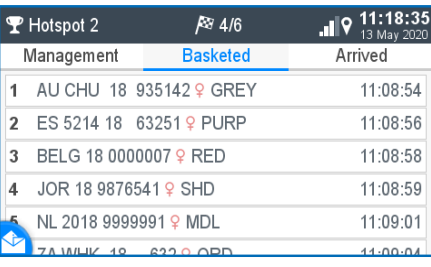

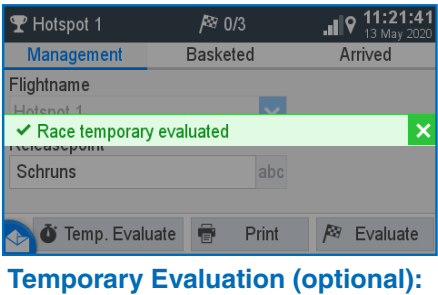

Press the button Evaluate to receive a temporary list of results. The race is only evaluated in the

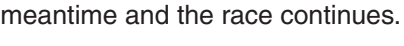

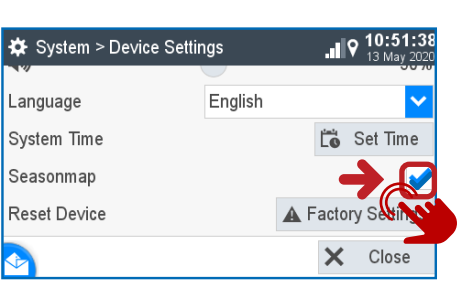

#### **Settings:** Various settings can be made here for language, time, fanciers, etc.

**Device Settings:** The season plan can be activated by ticking the box. In order for the season schedule to be activated, no races may be active.

Language

System Time

Seasonmap

Reset Device

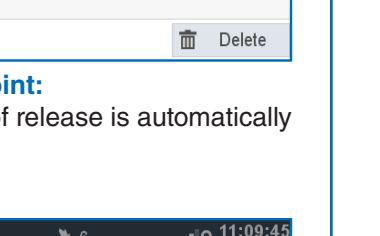

 $||\mathbf{Q}||^{11.07}$ 

 $\overline{\mathbf{v}}$ 

 $\blacksquare$   $\blacksquare$   $\blacks$ 

Nominated

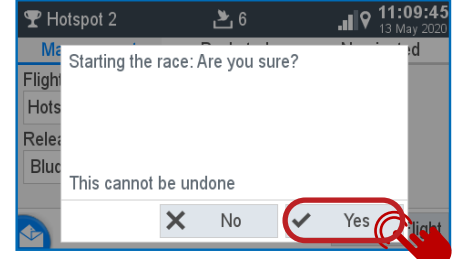

Confirm with  $\checkmark$  Yes to start the race.

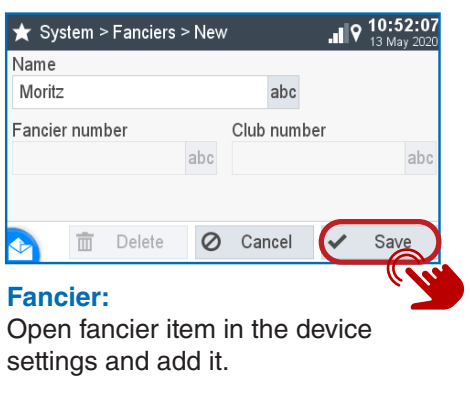

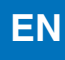

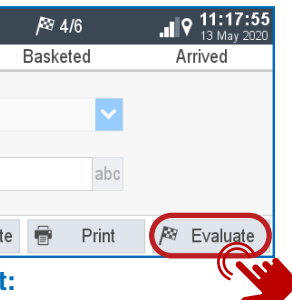

evaluation.

Press the

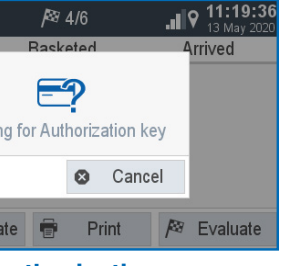

**waithorization:** 

horization card over the ubSystem antenna.

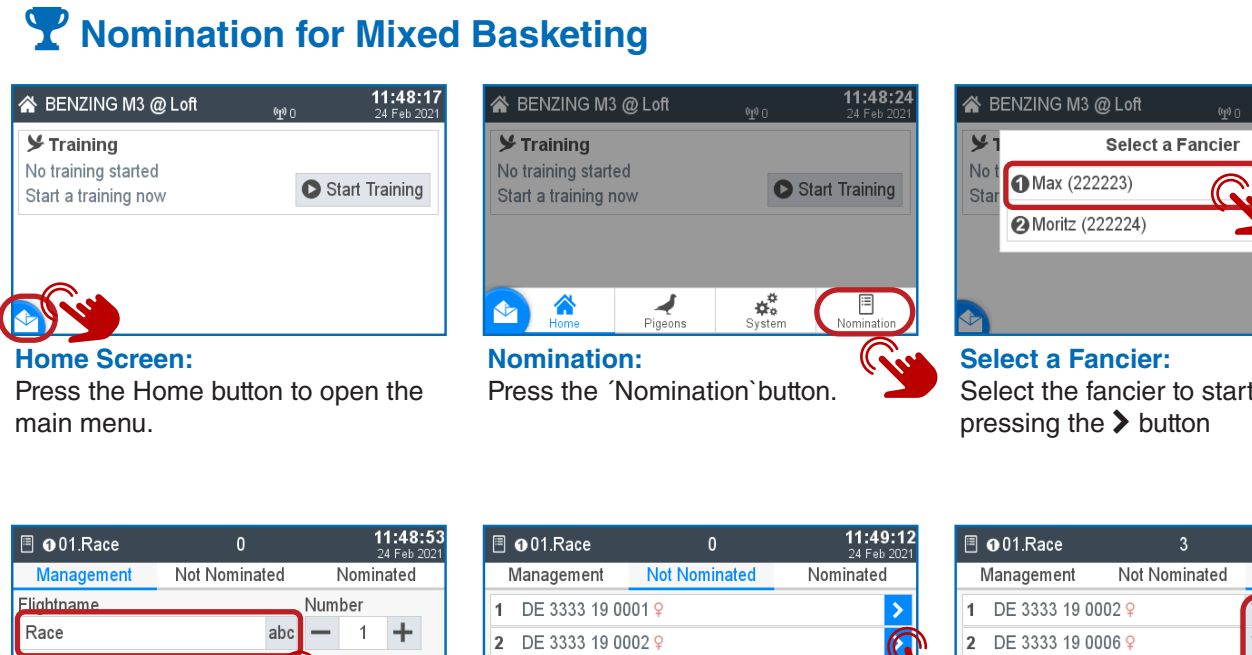

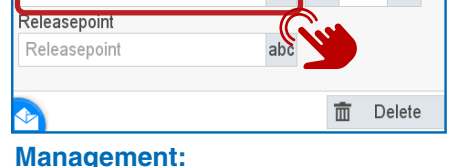

nominate with the  $\sum$  button. down you can select the sequence.

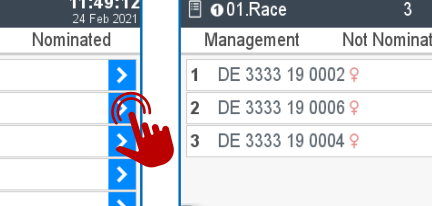

Open the dropdown menu to select the race.

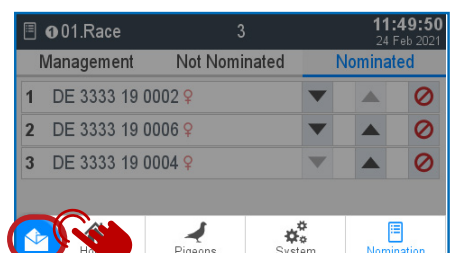

**Not Nominated:** 

DE 3333 19 0005 9

3 DE 3333 19 0003 9

4 DE 3333 19 0004 9

DE 2222-10-0006

Select the pigeons you like to

**Select a Fancier:** Select the second fancier with press the  $\blacktriangleright$  button.

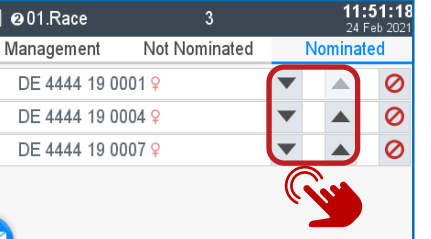

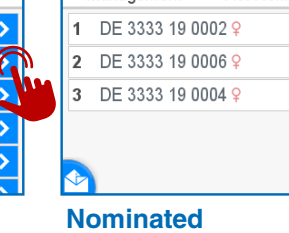

Select the pigeons you like to nominate with the  $\blacktriangleright$  button.

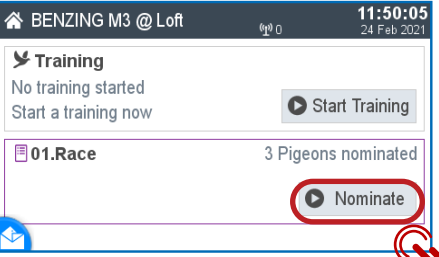

Here you see your nominated pigeons. With the signs for up and

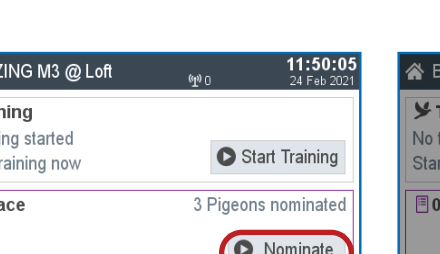

#### **Home Screen:**

Press the Home Button and choose Home to finish the nomination of this fancier.

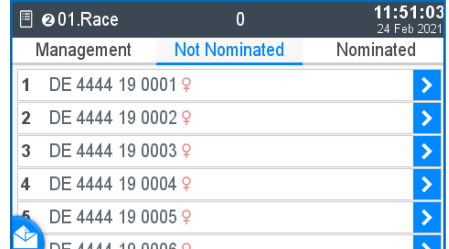

With the button  $\bullet$  Basket you can start the basketing. Nominated flights are shown in purple with the information of nominated pigeons.

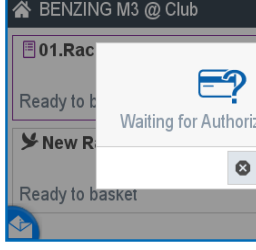

**Nominate second fancier:** To nominate the second fancier to the same race use the "Nominate" button to enter the race.

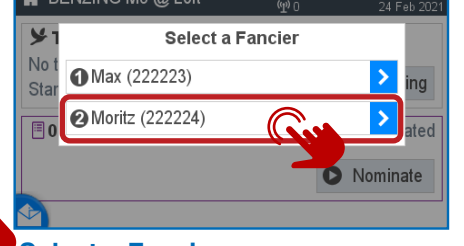

Open the dropdown menu  $\vee$  to select the race.

#### **Not Nominated:**

With the button  $\bigcirc$  you can start the race and and at the same time the basketing ends.

When the race is started you jump back to the Home screen. Now choose basketing list. the flight of the fancier "1". And you can see all basketed races of your fanciers. Press the button **B** Print to print the

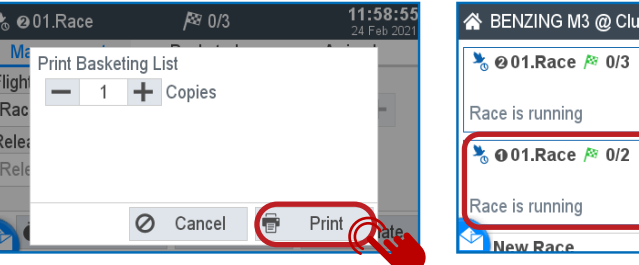

**Nominated:** Here you see your nominated pigeons. With up and down you can select the sequence.

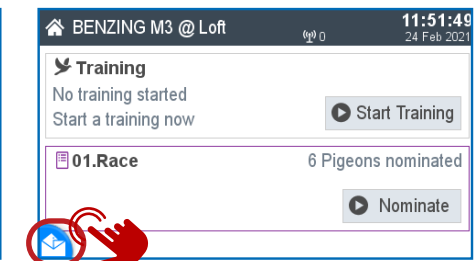

**Start the race:** Confirm with  $\vee$  Yes to start the race.

#### **Start basketing:**

**Wait for authorization:** Please hold the authorization card supplied with the BENZING ClubSystem antenna.

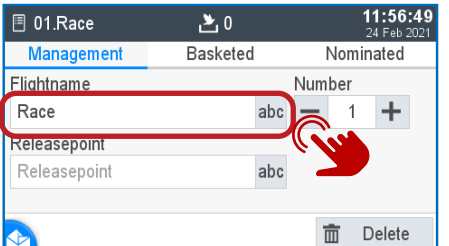

Management 1 0 DE 3333 19 0006 9 2 ODE 3333 19 0010 9 3 @ DE 4444 19 0003 9 **⊘DE 4444 19 0002 9** 5 @ DE 4444 19 0009 9

**EX BENZING M3 @ Club** 

 $\frac{1}{6}$  @ 01. Race  $\approx$  0/3

 $\frac{1}{6}$  001. Race  $\approx$  0/2

रace is running

Race is running

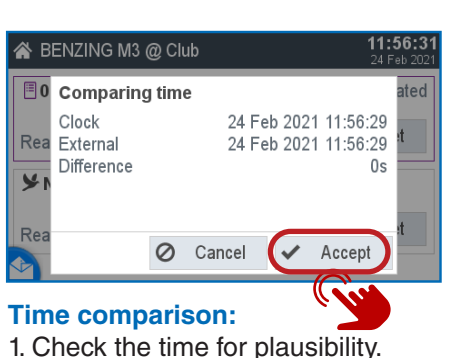

2. The time comparison must be confirmed with the  $\sqrt{\ }$ . Accept " button.

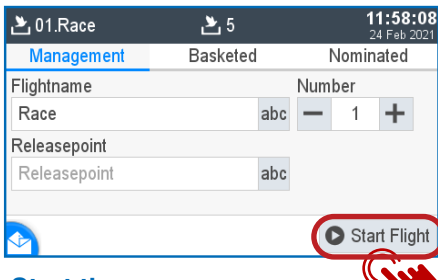

**Management:**

E

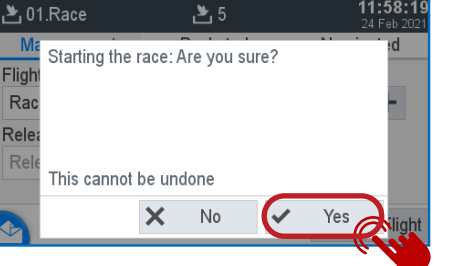

### **Basketed:**

 $201$ .Race

Pigeons of all fanciers in the clock can be held over the BENZING ClubSystem antenna. With the Symbol "1" and "2" you can see to which fancier this pigeon belongs.

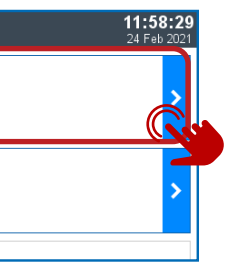

### **Start the race:**

**Races:**

New Rad

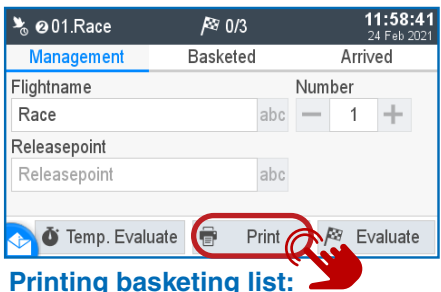

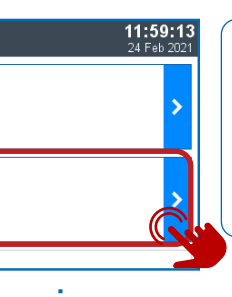

#### **Printing:**

Choose the number of copies and press the button  $\bigoplus$  Print to print the basketing list.

# **Select a fancier :** Choose now the second fancier and

repeat the printing process.

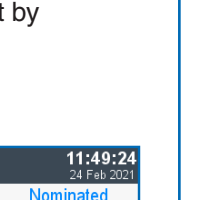

 $\circ$ 

 $\circ$ 

 $11.50.21$ 

### **NOTE:**

After the mixed basketing process you jump back to the Home screen. You need to print the basketing list of every fancier separately.

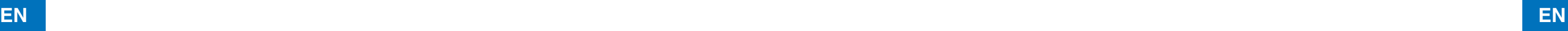

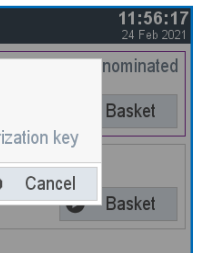

 $\geq 5$ 

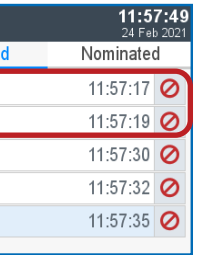

**Home Screen:** Press the Home Button and choose Home to finish the nomination of this fancier.

## **Mixed Basketing with and without Nomination**

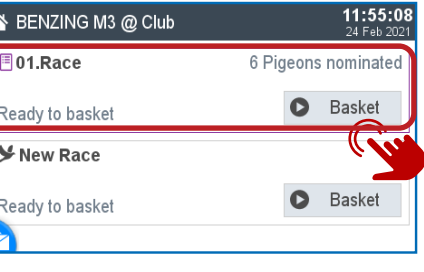